## **Инструкция для муниципальных координаторов по работе в информационной системе «Оценка эффективности деятельности руководителя образовательной организации»**

1. Вход в информационную систему осуществляется по ссылке [https://monitoring74.rcokio.ru](https://monitoring74.rcokio.ru/)

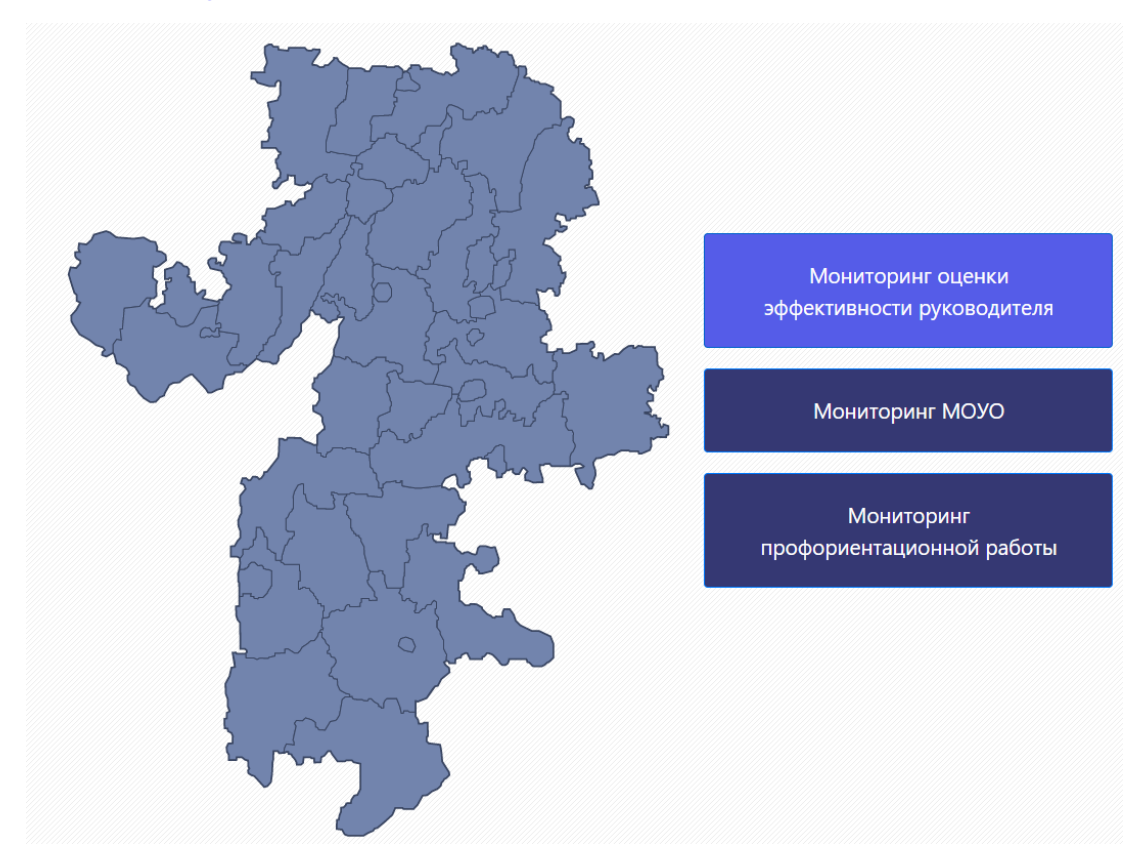

2. На стартовой странице необходимо выбрать вид мониторинга «Мониторинг оценки эффективности руководителя». При переходе вы попадаете на страницу авторизации, где нужно ввести логин и пароль, полученные от регионального оператора.

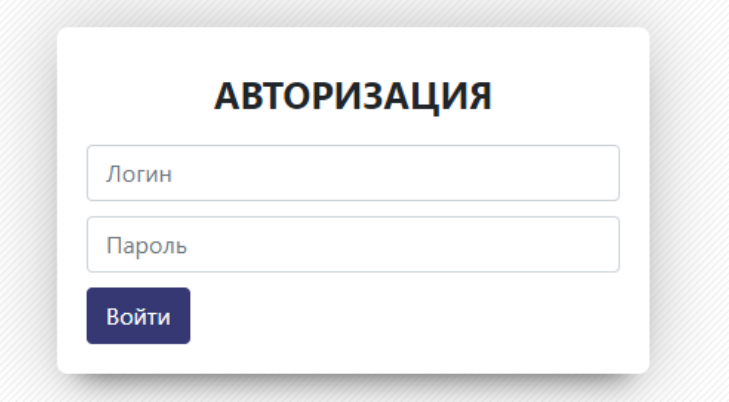

3. Осуществив вход в систему, вы попадаете на страницу «Мониторинг отчётов».

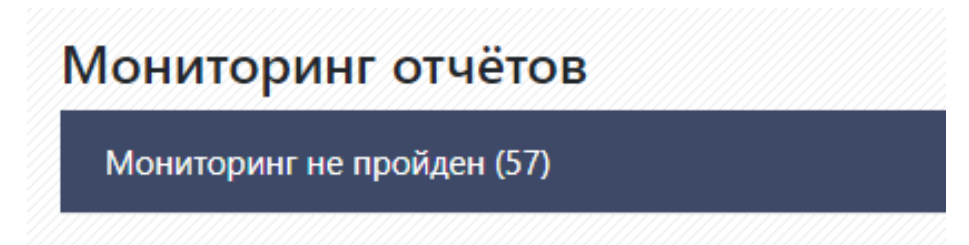

На данной странице будет отображаться количество образовательных организаций вашего муниципалитета (школы, детские сады и учреждения дополнительного образования) с отметкой о прохождении ими мониторинга.

4. Для проверки заполнения мониторинга образовательными организациями, необходимо выбрать позицию «Не проверено» и в выпадающем списке выбрать организацию по уровню образования.

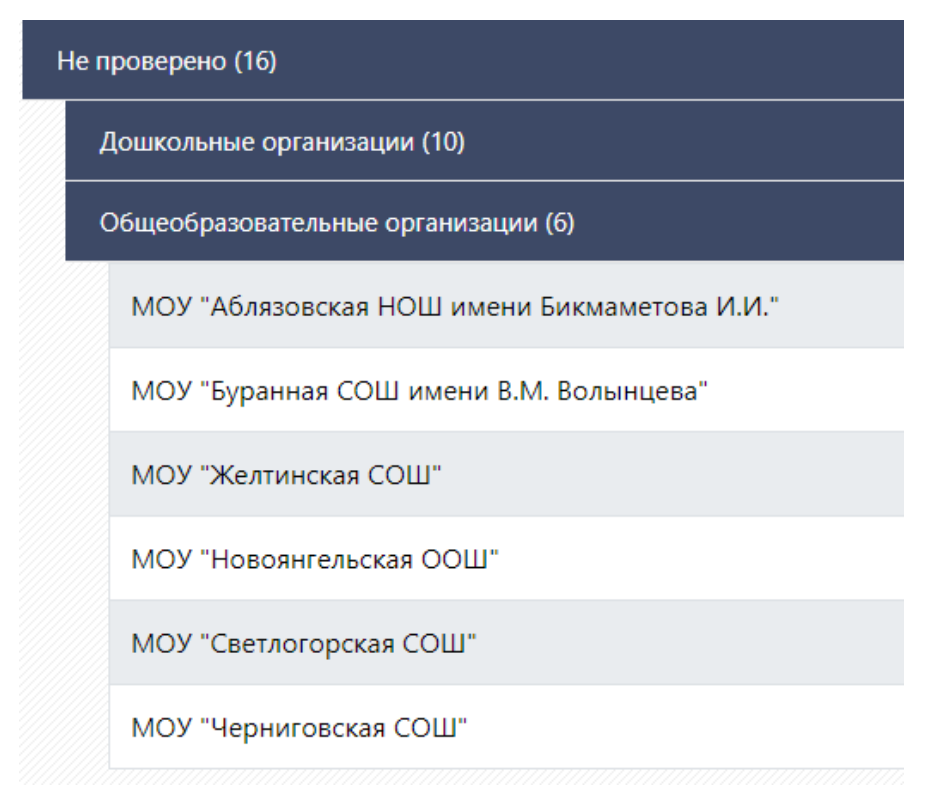

5. При переходе в функциональную карту конкретной образовательной организации, на странице отобразится перечень вопросов, на которые отвечал руководитель образовательной организации, с возможностью просмотра ссылок на указанные документы.

Муниципальный координатор проверяет достоверность внесенных данных и подтверждает/не подтверждает баллы по каждому вопросу.

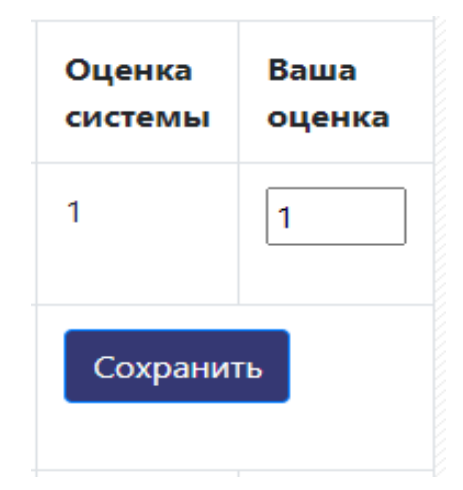

При изменении баллов (увеличении/уменьшении) муниципальный координатор имеет возможность указать причины данных изменений в специальном поле «Резолюция».

4.2.1 Образовательная организация является инновационной площадкой:

Резолюция (Не обязательно)

В завершении работы необходимо нажать кнопку «Сохранить изменения и завершить оценку»

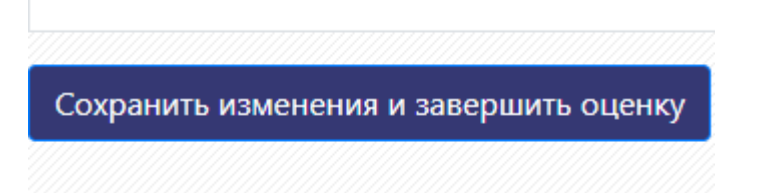

## **Инструкция для образовательных организаций по работе в информационной системе «Оценка эффективности деятельности руководителя образовательной организации»**

1. Вход в информационную систему осуществляется по ссылке [https://monitoring74.rcokio.ru](https://monitoring74.rcokio.ru/)

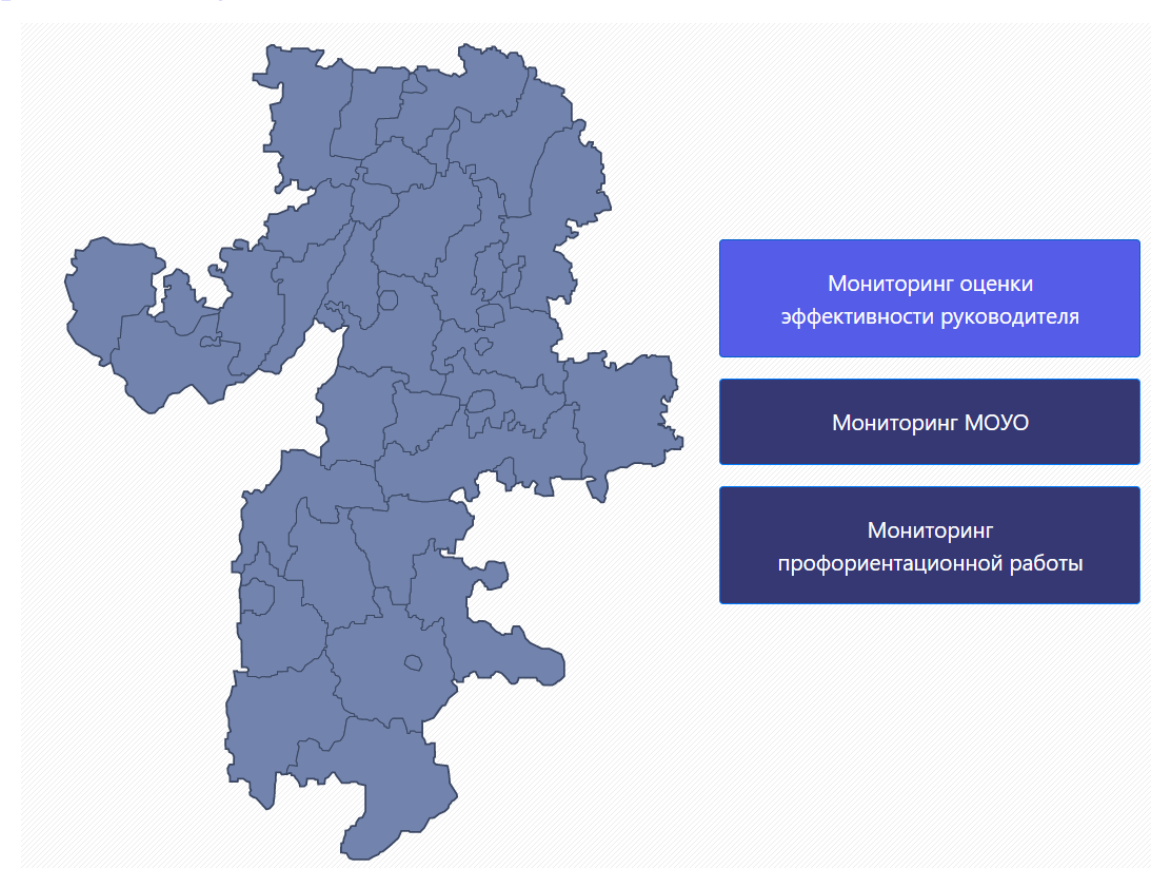

2. На стартовой странице необходимо выбрать вид мониторинга «Мониторинг оценки эффективности руководителя». При переходе вы попадаете на страницу авторизации, где нужно ввести логин и пароль, полученные от регионального оператора.

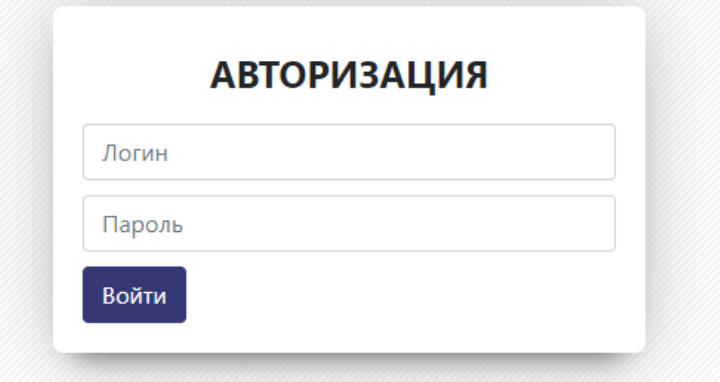

3. Осуществив вход в систему, вы попадаете в Личный кабинет участника мониторинга, где необходимо выбрать раздел «Мониторинг».

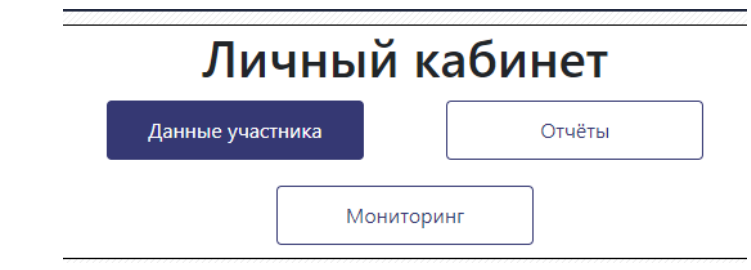

# 4. Далее необходимо выбрать карту мониторинга, соответствующую

#### вашей организации.

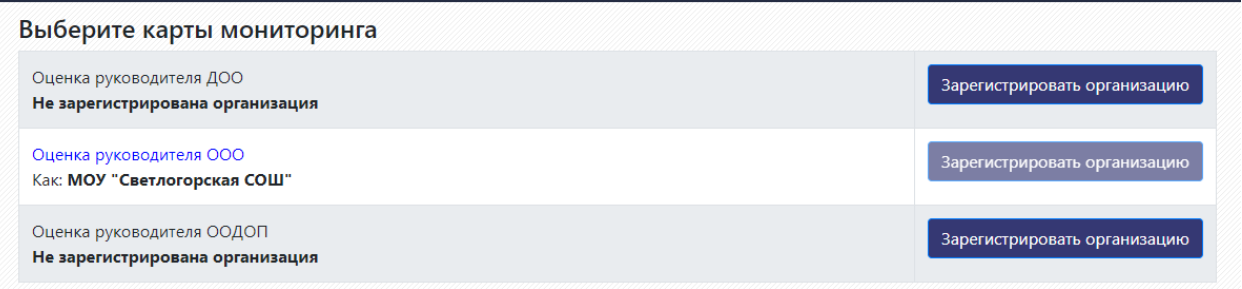

5. Переходя к заполнению карты мониторинга, вам будут представлены вопросы, предполагающие различные варианты ввода данных.

Например, при заполнении ответа на вопрос 1.1.1. в первую очередь необходимо выбрать одну из позиций «да» или «нет».

1.1.1 Укажите, соответствуют образовательные программы (по видам, уровням и подвидам), размещенные на официальном сайте ООО, перечню образовательных программ (по видам, уровням и подвидам) в свидетельстве о государственной аккредитации образовательной деятельности ООО:

Выберите ответ: ○ Да ○ Нет

### Далее необходимо заполнить поля, которые обозначены в вопросе.

Свидетельство о государственной аккредитации

https://svetsosh.ucoz.net/Doc/akkreditacija.pdf

#### Если вопрос предполагает внесение нескольких документов и ссылок на

#### них, то нужно воспользоваться кнопкой «Добавить документ».

Укажите ссылки на образовательные программы (для каждой программы указывается отдельная ссылка):

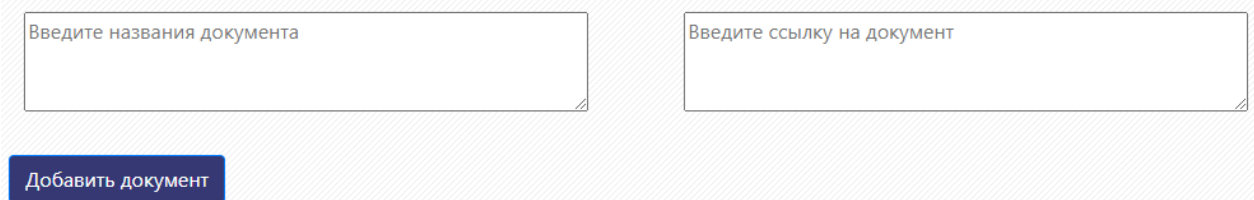

По окончании работы с вопросом (или с целью временного прекращения работы в информационной системе) необходимо воспользоваться кнопкой «Сохранить ответ».

При нажатии на кнопку «Сохранить ответ» происходит проверка корректности введенных данных. В случае, если какие-то данные введены не корректно (например, в поле для ссылки на документ введены данные, отличающиеся от формата ссылки), появляется предупреждающее сообщение.

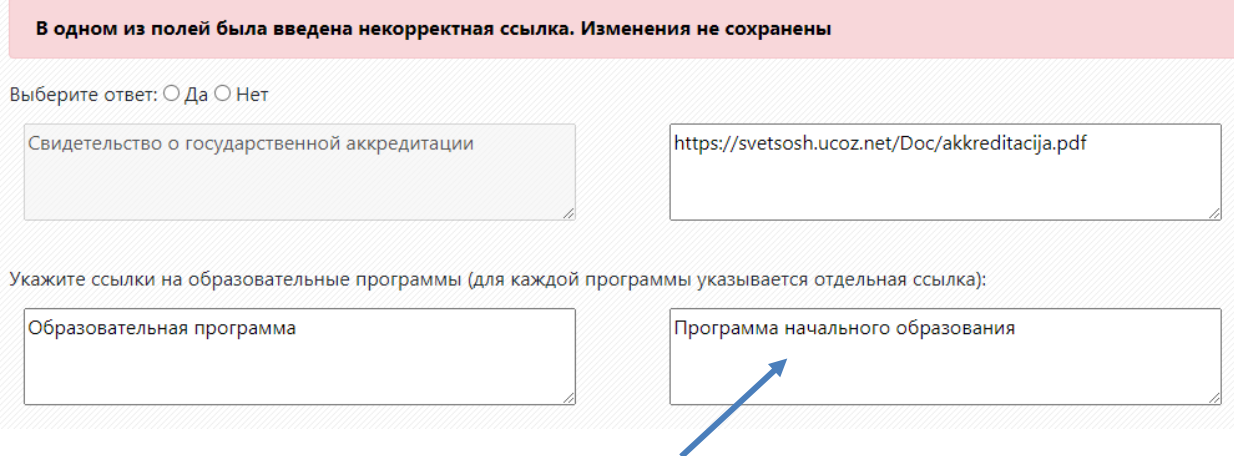

Поле для ввода ссылки на документ

В этом случае необходимо исправить ошибки и провести повторное сохранение введенных данных.

Вопросы, которые не требуют внесения данных (заполняются автоматически с использованием данных из других источников) не требуют дополнительного сохранения.

Отправить данные на проверку можно при нажатии кнопки «Завершить опрос». **ВНИМАНИЕ! После этого вернуться к мониторингу и скорректировать внесённые данные будет невозможно!**

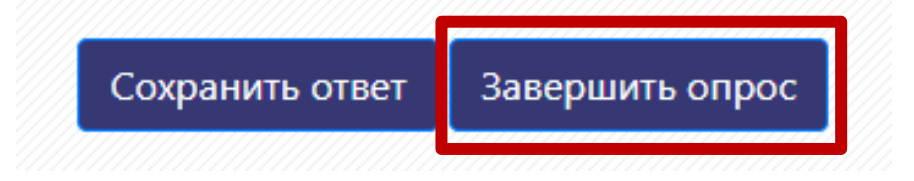